## **CONEXÃO DE ACESSO REMOTO À SRE**

## **PRIMEIRA PARTE - PREPARANDO O COMPUTADOR/NOTEBOOK PARTICULAR PARA A CONEXÃO**

1) Verifique no canto inferior direito da tela (aonde fica o relógio), o ícone abaixo:

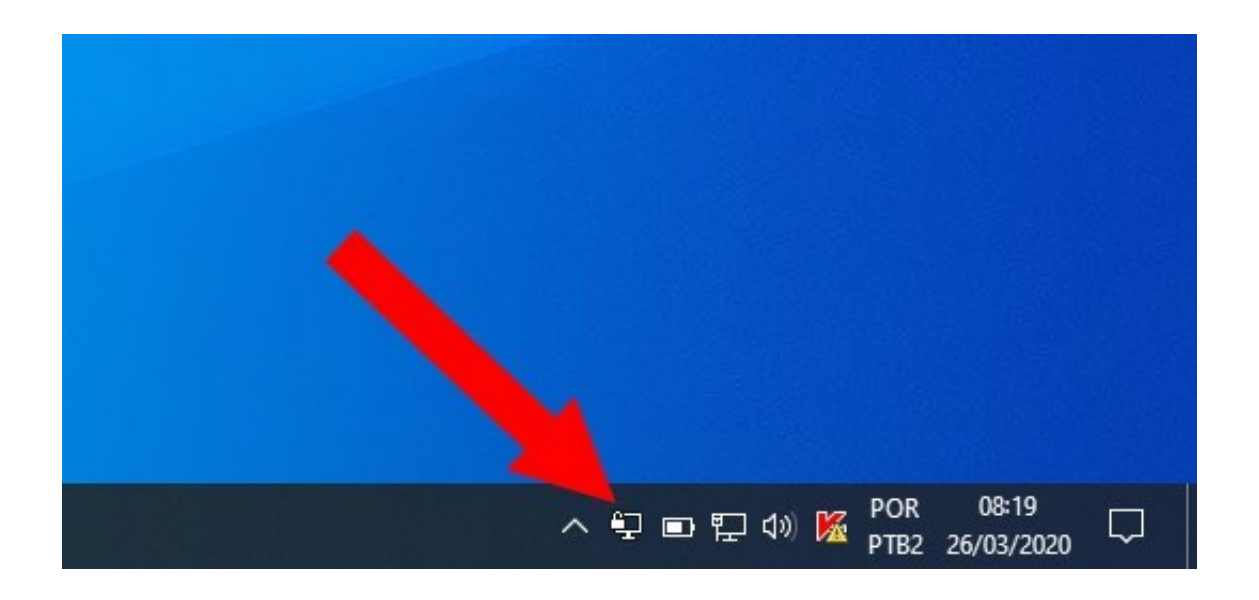

2) Clique no ícone com o botão direito do mouse, e clique em **Conectar**.

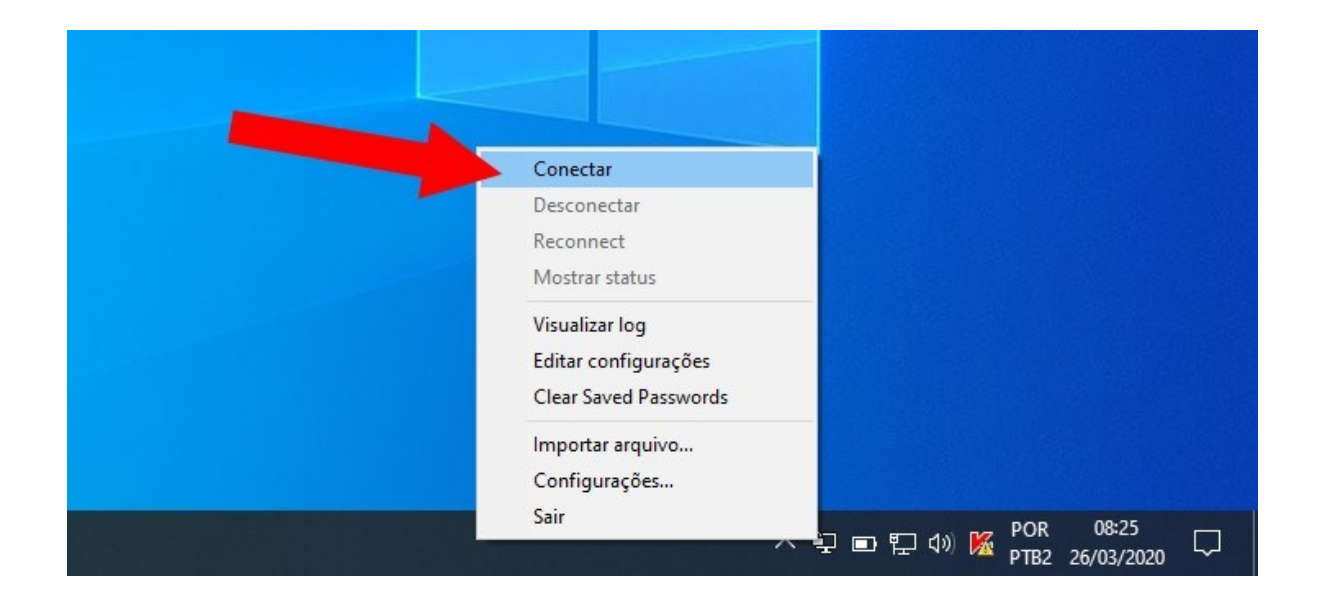

3) Nesta tela digite o **login (seu CPF)** e a **senha (a mesma senha do SEI)**. A seguir marque a caixa **Save password** e clique em **OK**.

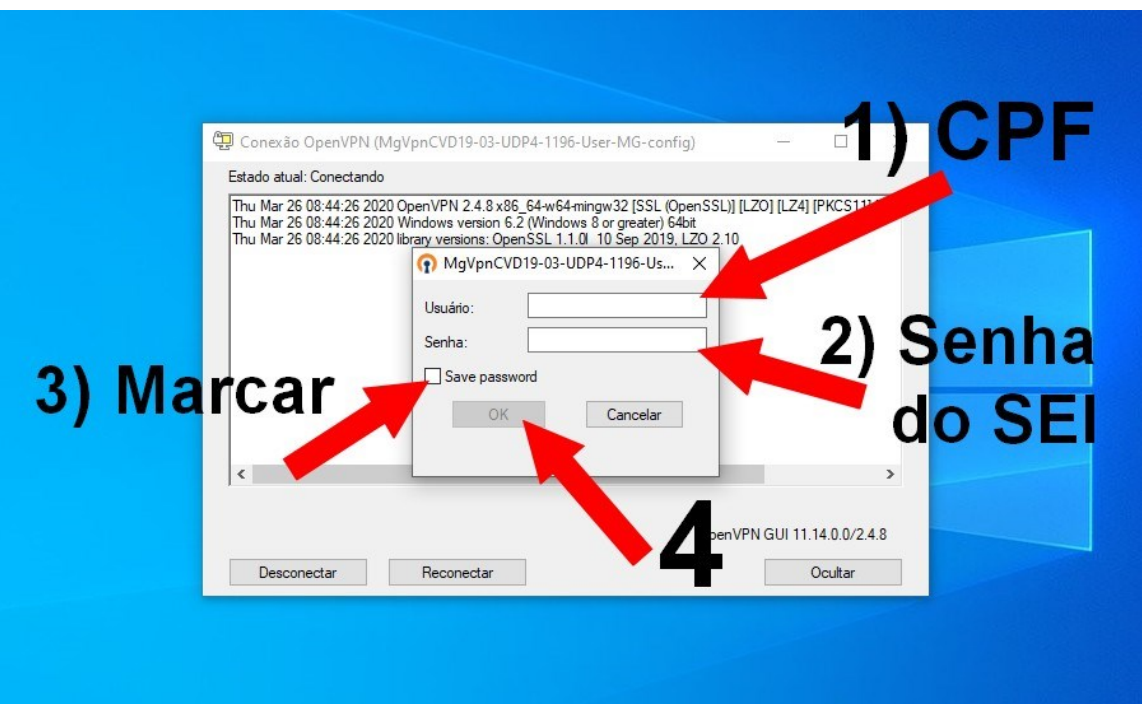

**Obs**.: A opção "Save password" faz com que nas próximas vezes que o usuário fizer este procedimento, o usuário e senha já apareçam na tela, sem necessidade de digitá-los novamente, precisando apenas clicar em OK.

4) Ao conectar, a tela mostrará a conexão com sucesso. Alguns segundos depois, esta tela desaparecerá. Apenas aguarde.

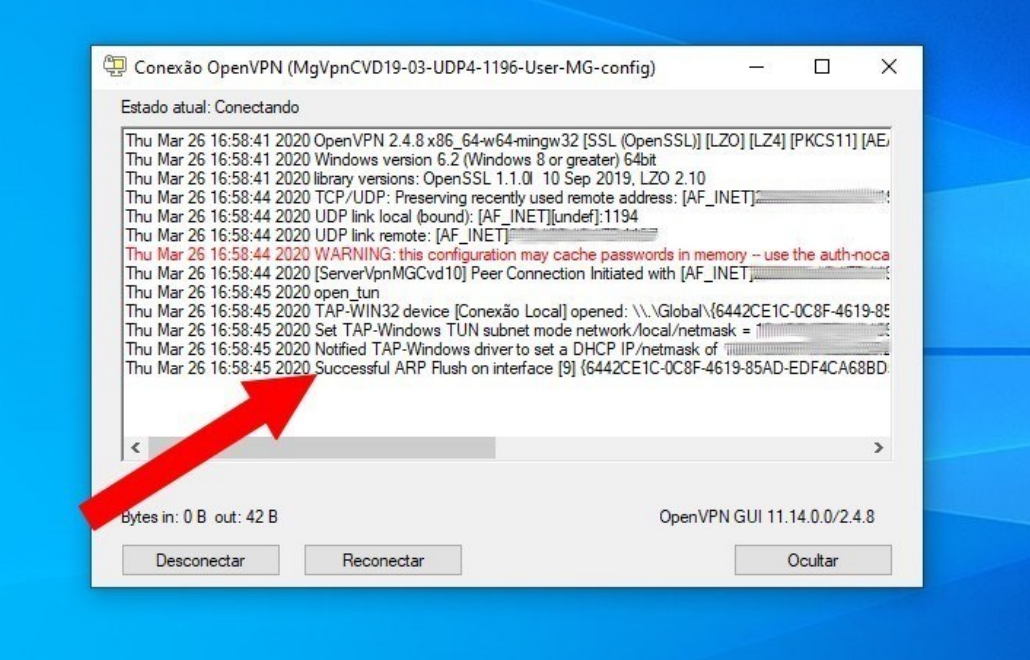

5) Após a tela desaparecer, verifique no canto inferior direito (aonde fica o relógio) se o ícone da conexão ficou na cor verde. Se sim, a primeira parte está concluída com sucesso.

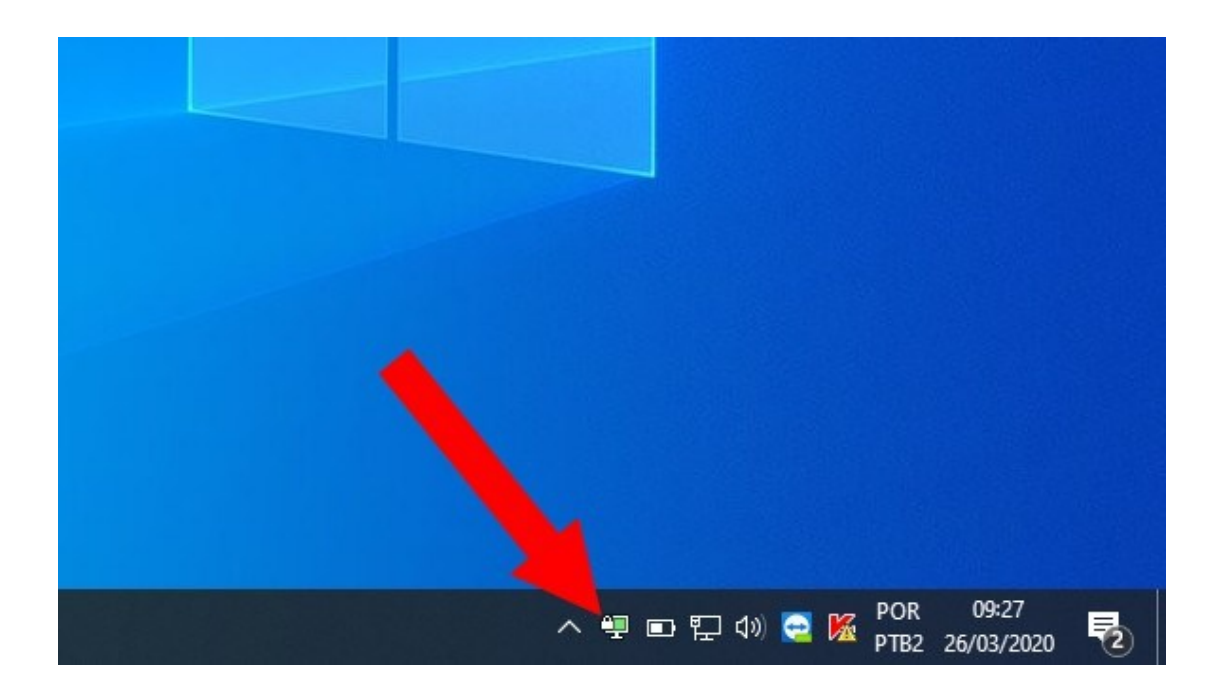

## **SEGUNDA PARTE: CONECTANDO-SE AO COMPUTADOR DA SRE**

6) Localize na área de trabalho do seu computador/notebook o ícone **Conexão de Área de Trabalho Remota** e clique duas vezes.

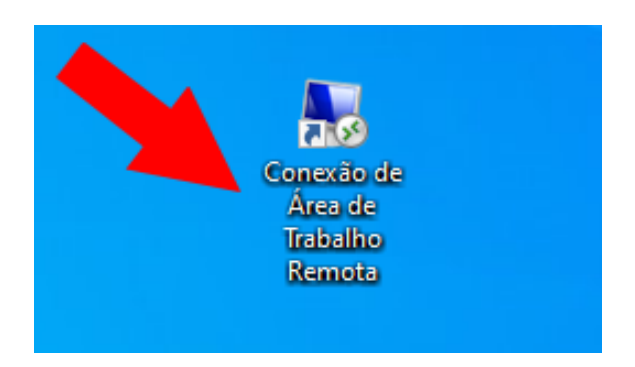

7) Nesta janela, no item Computador, **digite o número do seu computador da SRE, informado pelo NTE** (cada usuário tem um número, composto de oito dígitos, neste formato: 00.00.00.00). A seguir clique em **Conectar**.

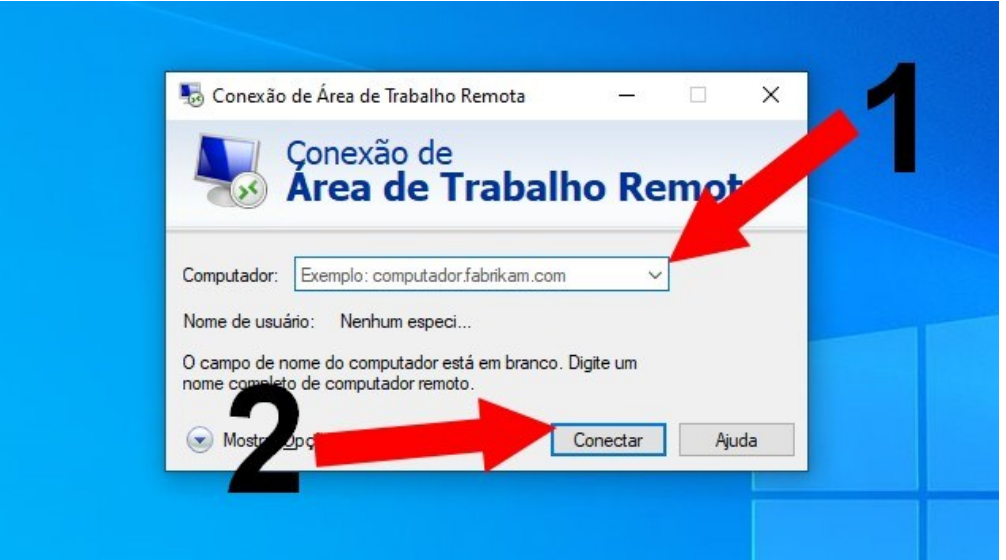

8) Na próxima tela, marque a opção "**Não perguntar novamente sobre conexões com este computador**", e depois clique em **SIM**.

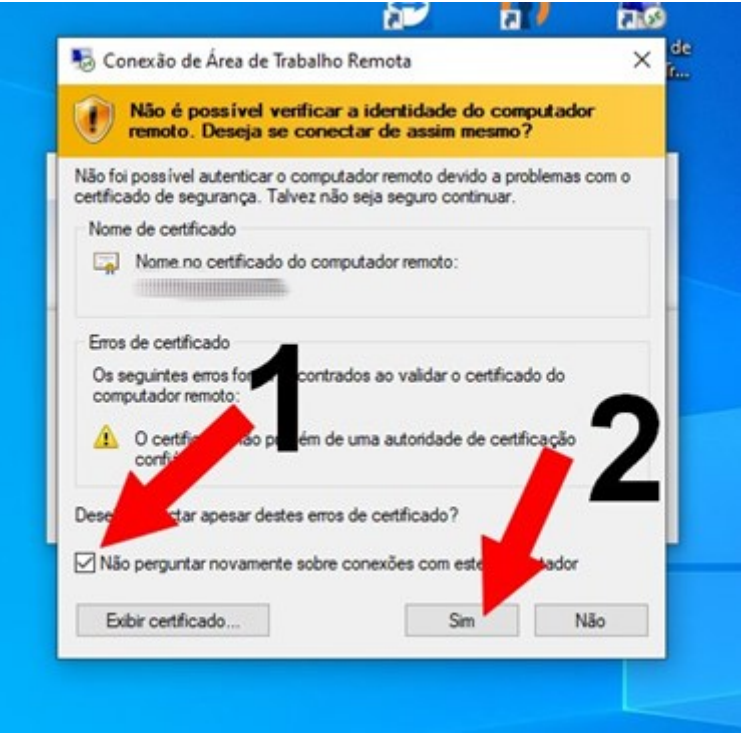

**Obs.:** Marcando esta opção da seta 1, nas próximas conexões esta tela não aparecerá novamente.

9) A conexão com o computador da SRE está realizada. Abaixo, a tela de um computador que está na SRE, sendo acessado através do computador/notebook do usuário que está em casa.

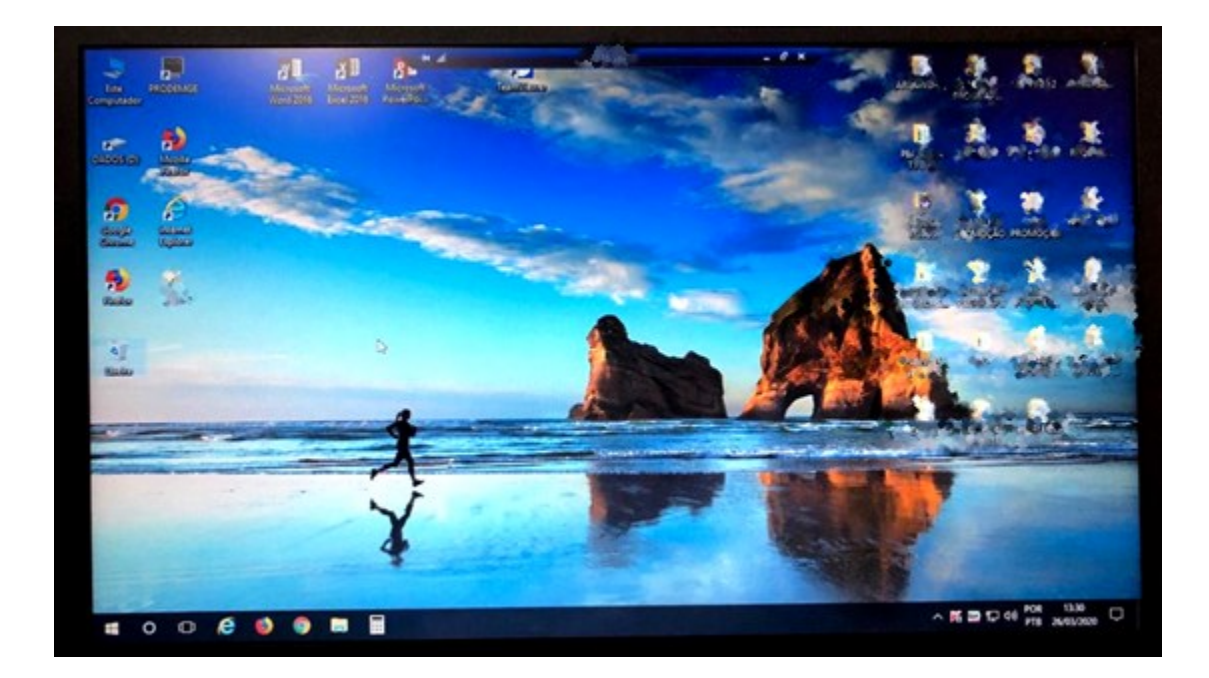

## **TERCEIRA PARTE: DESCONECTANDO DO COMPUTADOR DA SRE**

10) Após trabalhar normalmente com o computador da SRE, vá até a barra azul no alto da tela e clique no **X**, para fechar.

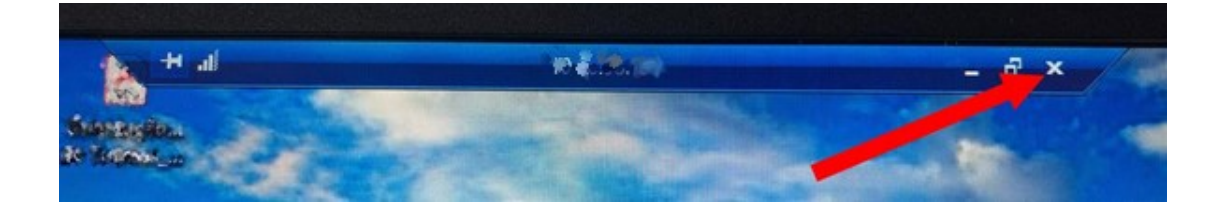

11) Aparecerá uma mensagem de confirmação para desconexão. Marque a opção "**Não mostrar esta mensagem novamente**" e depois clique em **OK**.

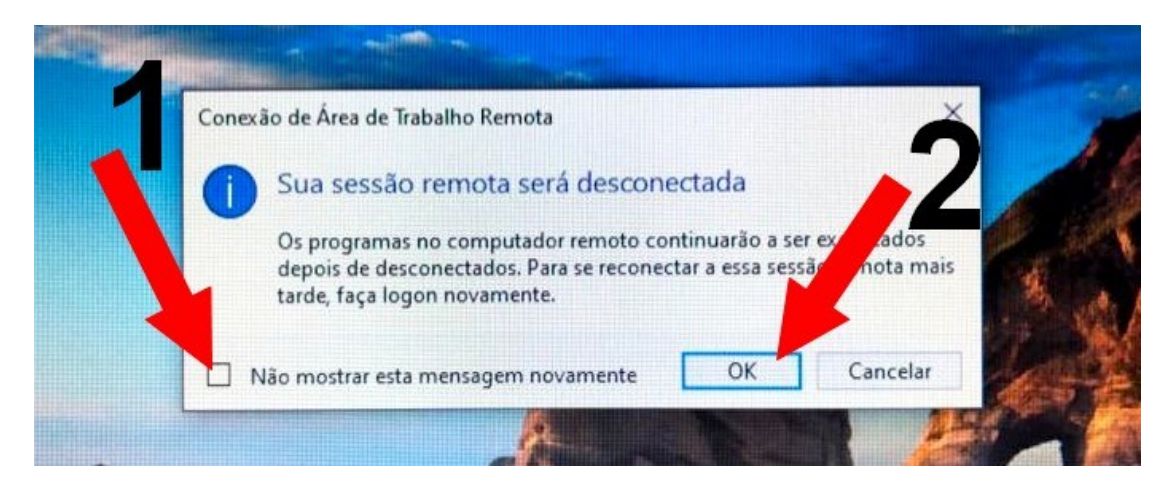

**Obs.:** Marcando esta opção da seta 1, nas próximas conexões esta tela não aparecerá novamente.

12) Após se desconectar do computador da SRE, o usuário verá a tela do seu computador/notebook de casa. Ir então até o ícone no canto inferior esquerdo (aonde fica o relógio), clicar com o botão direito do mouse e clicar em **Desconectar**.

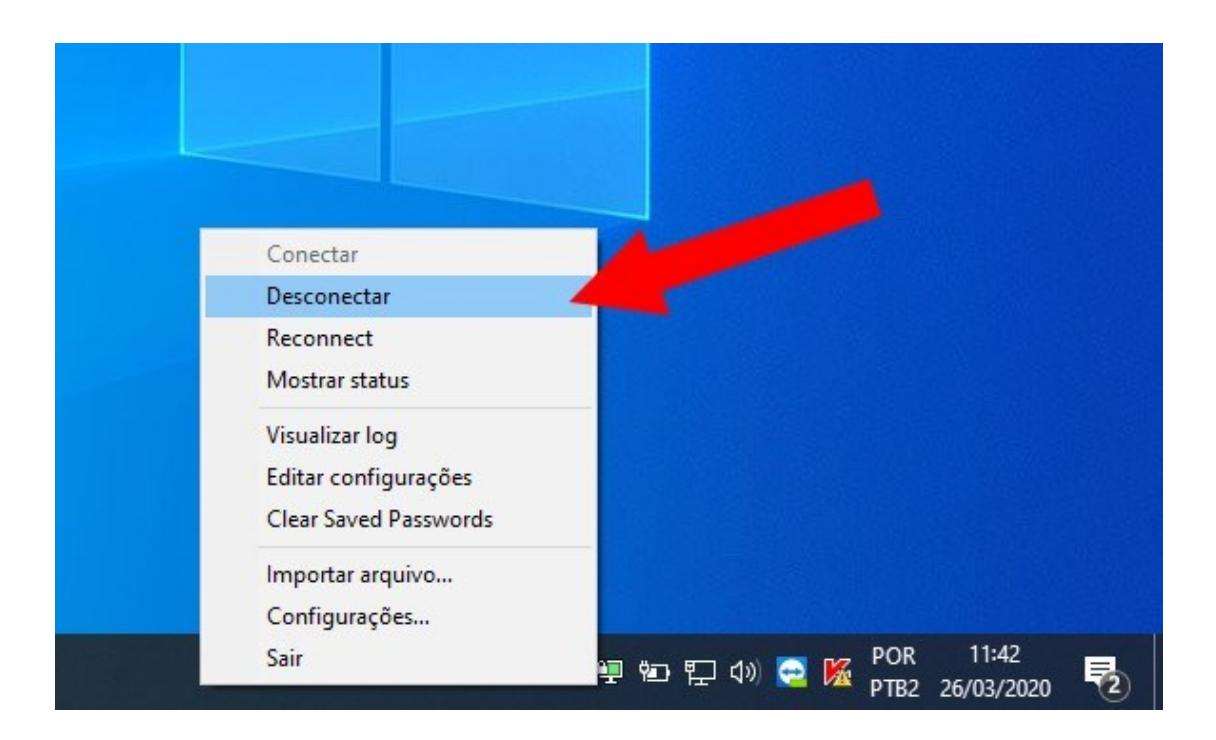

13) Feito isso, a desconexão foi realizada com sucesso e o usuário poderá usar seu equipamento de casa normalmente para outras tarefas.